#### **1. Halaman Awal - Pilihan Bahasa**

Ketika aplikasi di buka untuk pertama kalinya maka akan ditampilkan menu pilihan bahasa, pilihan bahasa yang tersedia untuk aplikasi ini adalah bahasa Indonesia dan bahasa Inggris. Halaman ini tidak muncul ketika sudah pernah dipilih.

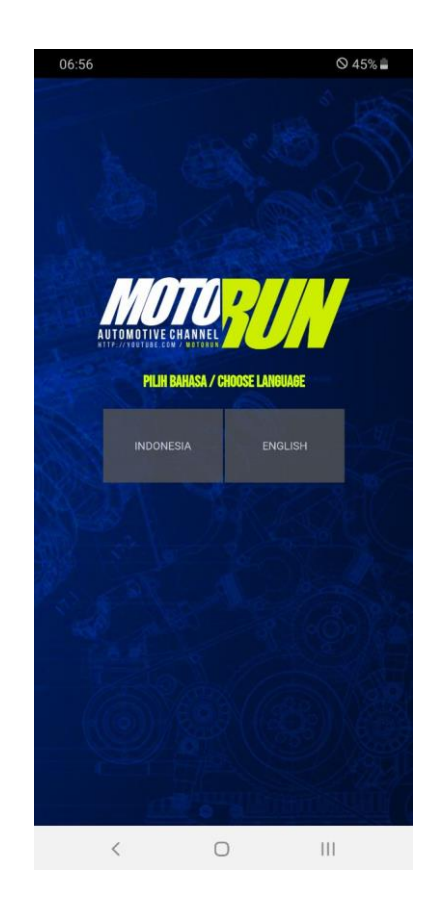

#### **2. Bahasa**

Aplikasi akan secara otomatis menyesuaikan bahasa sesuai dengan pilihan sebelumnya, Jika sebelumnya dipilih bahasa inggris maka akan muncul bahasa inggris, begitu pula sebaliknya.

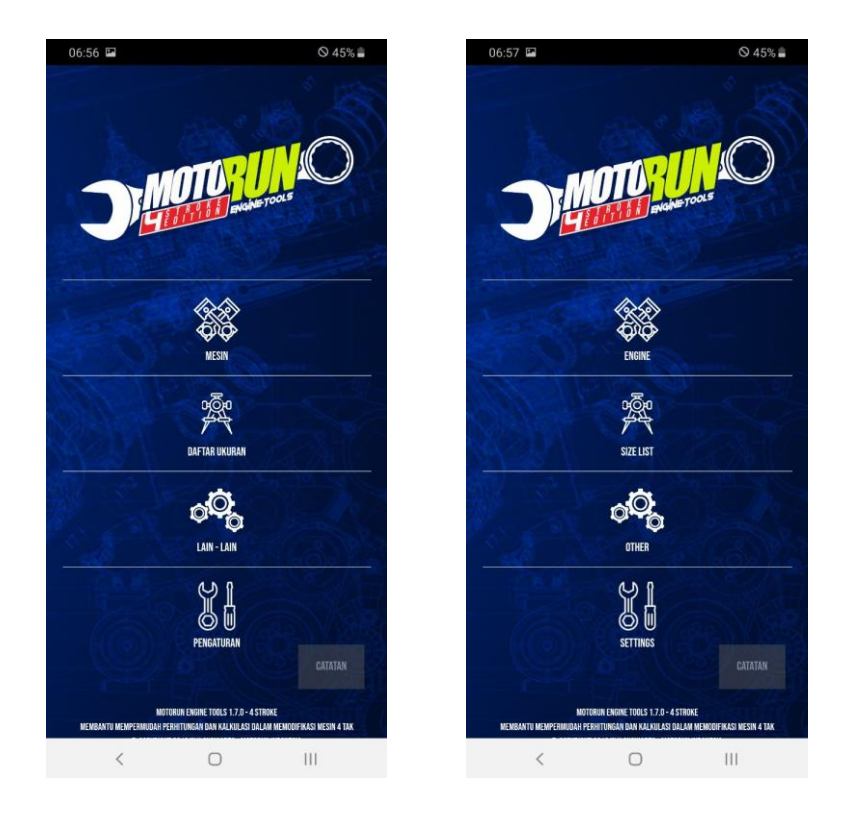

# **3. Menu Utama**

Aplikasi menyajikan 4 Menu Utama diantaranya adalah Mesin, Daftar Ukuran, Lain-Lain dan Pengaturan.

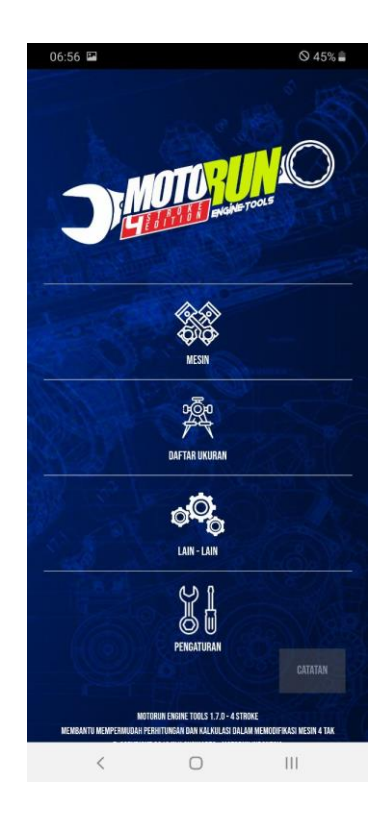

### **4. Menu Mesin**

Pada menu Mesin , menu ini berfungsi sebagai menu kalkulasi perhitungan modifikasi mesin yang akan dilakukan, didalam menu ini ada sub menu dan sub-sub menu diantaranya :

- 1. Volume Kapasitas Mesin
- 2. Noken As / Camshaft
- 3. Porting Polish
	- a. Porting Polish (2 Klep)
		- Porting Polish (2 Klep) Metode 1
		- Porting Polish (2 Klep) Metode 2
	- b. Porting Polish (4 Klep)
		- Porting Polish (2 Klep) Metode 1
- 4. Klep
	- a. Lift Maksimal Klep
	- b. Diameter Klep Ideal
		- Diameter Klep Ideal (2 Klep)
		- Diameter Klep Ideal (4 Klep)
	- c. Pemilihan Tapped Shim
		- $\blacksquare$  Intake Side
		- **Exhaust Side**
- 5. Rasio Kompresi
	- a. Rasio Kompresi Statis
	- b. Rasio Kompresi Dinamis
- 6. Effective Stroke
- 7. Piston Speed
- 8. Batas Aman Putaran Mesin
- 9. Karburator / Trotthle Body
	- a. Karburator
		- Diameter Venturi Kaburator Ideal
			- Diameter Venturi Kaburator Ideal (2 Klep)
				- o Diameter Venturi Kaburator Ideal (2 Klep) Metode 1
				- o Diameter Venturi Kaburator Ideal (2 Klep) Metode 2
			- Diameter Venturi Kaburator Ideal (4 Klep)
				- o Diameter Venturi Kaburator Ideal (4 Klep) Metode 1
				- o Diameter Venturi Kaburator Ideal (4 Klep) Metode 2
- Diameter Venturi Karburator 4 Tak
- Reamer Karburator 4 Tak
- b. Throttle Body
- c. Intake Runner
	- Panjang Intake Runner Ideal
	- **Diameter Intake Runner Ideal**
- 10. Knalpot Racing
- 11. Potensi Top Speed
	- a. Diameter Luar Roda
	- b. Potensi Top Speed
- 12. Potensi Performa Mesin(Dk & Torsi)
- 13. Rasio Final Gear

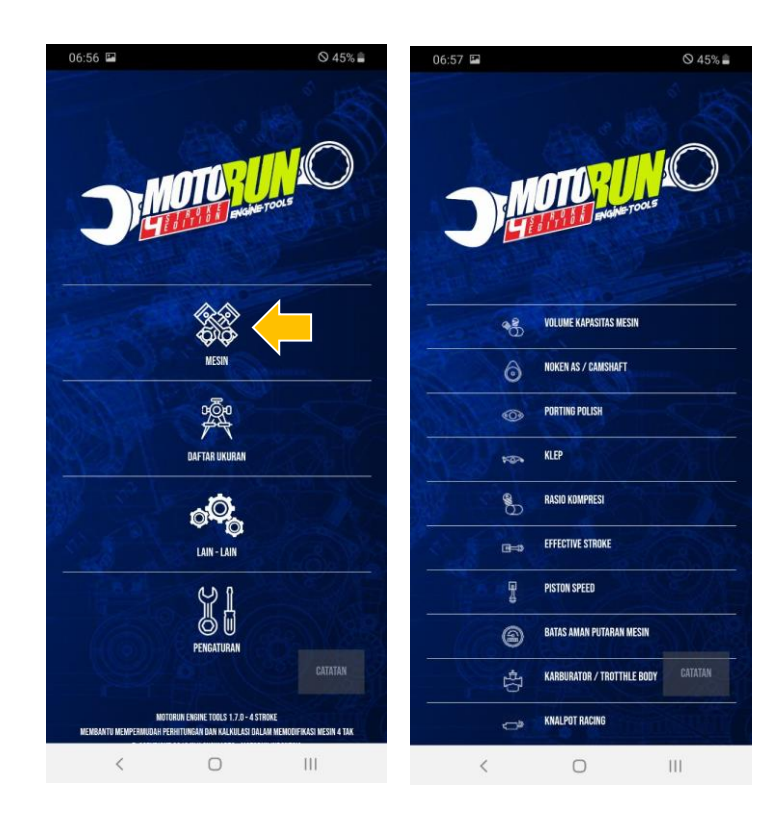

Untuk menampilkan halaman ini anda hanya perlu melakukan:

1. Pilih menu **Mesin** 

### **5. Memilih Menu Kalkukasi Mesin**

Untuk melakukan proses kalkulasi mesin maka secara spesifik harus ditentukan dahulu apa yang ingin di kalkulasi dan memilih sub menu yang sesuai. Misalnya ingin melakukan kalkulasi **Volume Kapasitas Mesin**, Untuk menampilkan halaman ini anda hanya perlu melakukan:

- 1. Pilih menu **Mesin**
- 2. Pilih sub-menu **Volume Kapasitas Mesin**

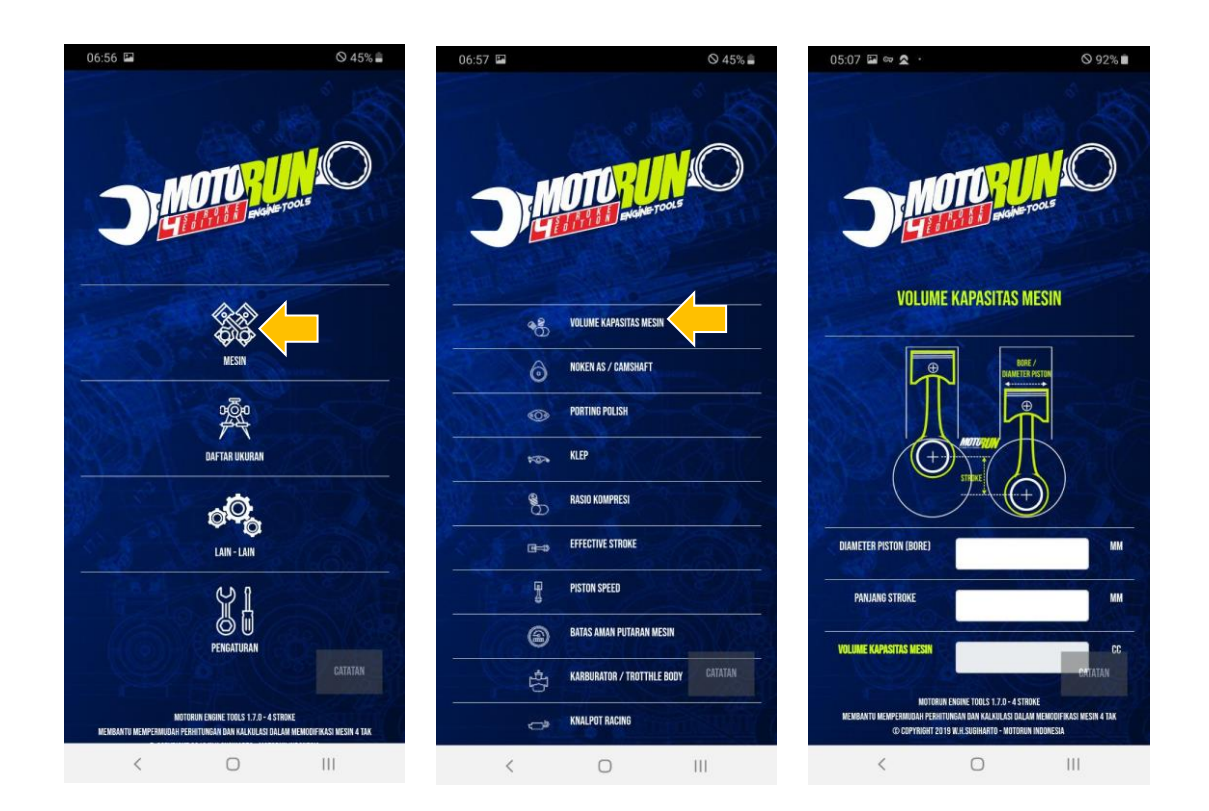

Contoh lain misalnya ingin melakukan kalkulasi **Lift Maksimal Klep**, Untuk menampilkan halaman ini anda hanya perlu melakukan:

- 1. Pilih menu **Mesin**
- 2. Pilih sub-menu **Klep**
- 3. Pilih sub-menu **Lift Maksimal Klep**

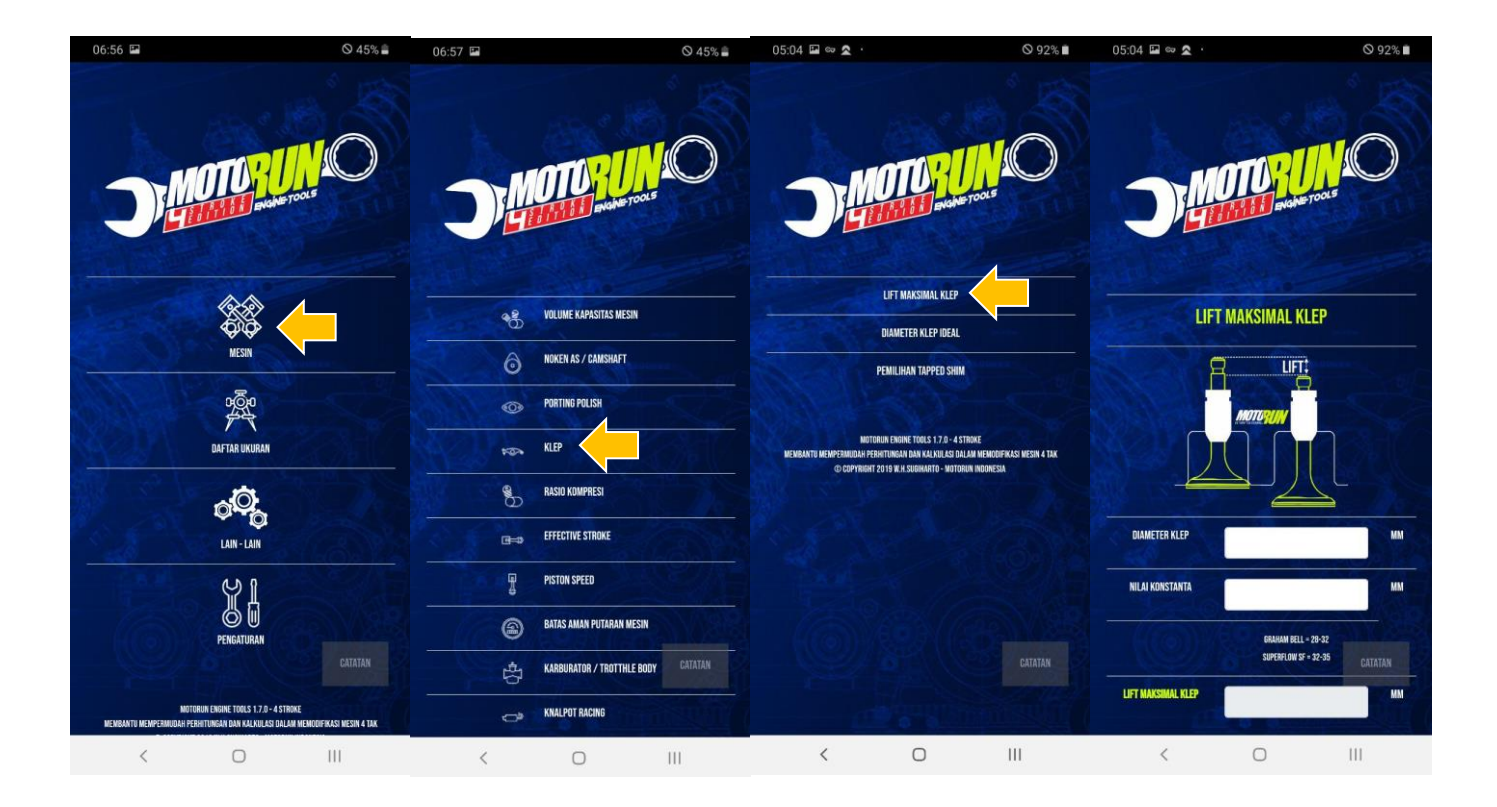

## **6. Melakukan Kalkukasi Mesin**

Setelah memilih sub menu kalkulasi mesin yang diinginkan, untuk melakukan perhitungan maka anda anda hanya perlu mengisi form pada huruf yang berwarna putih, maka hasil akan otomatis muncul pada form pada huruf berwarna hijau.

Misalnya ingin melakukan perhitungan **Volume Kapasitas Mesin**, Untuk melakukan perhitungannya maka anda hanya perlu melakukan :

- 1. Mengisi **Diameter Piston (Bore)** dalam satuan mm
- 2. Mengisi **Stroke** dalam satuan mm

Kemudian hasil perhitungan secara otomatis akan muncul di form **Volume Kapasitas Mesin** dalam satuan cc .

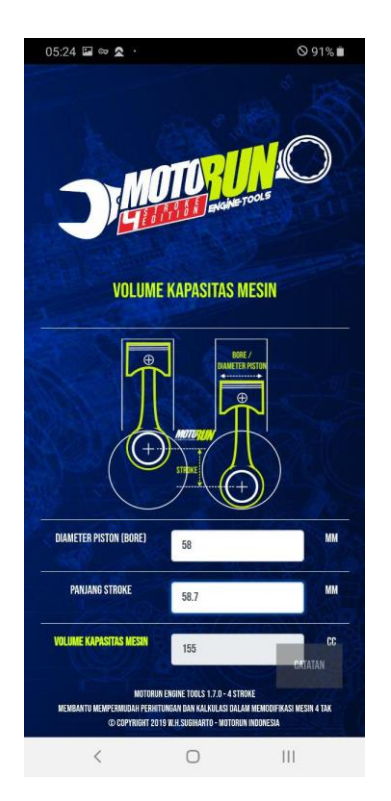

## **7. Menu Daftar Ukuran**

Pada menu Daftar Ukuran , menu ini berfungsi sebagai menu penyedia data-data yang umum digunakan untuk membantu melakukan kalkulasi mesin. didalam menu ini ada sub menu dan sub-sub menu diantaranya :

- 1. Diameter Piston
- 2. Diameter Pin Piston
- 3. Panjang Stroke
- 4. Ukuran Setang Piston
- 5. Diameter Klep
- 6. Diameter Batang Klep
- 7. Celah Klep
- 8. Venturi Karburator
- 9. Pilot Jet Main Jet
- 10. Panjang Rantai Timing / Kamprat
- 11. Rasio Primer Sekunder
- 12. Gigi Rasio Transmisi
- 13. Daftar Pin Cdi
- 14. Daftar Pickup Angle/Pulser Angle

# 15. Panjang Pick Up Pulser

# 16. Ukuran Ban Roadrace

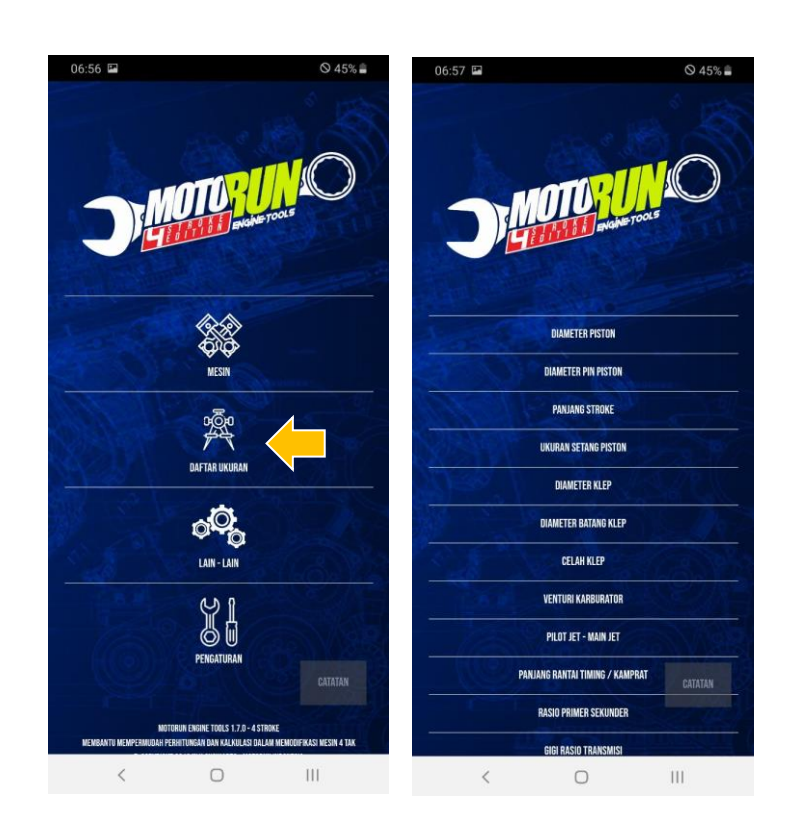

Untuk menampilkan halaman ini anda hanya perlu melakukan:

# 1. Pilih menu **Ukuran**

# **8. Melihat Data Pada Daftar Ukuran**

Untuk melihat data pada daftar ukuran pada anda hanya perlu memilih sub menu dari ukuran yang ingin dilihat.

Misalnya ingin melihat data **Daftar Pin CDI** dari **Yamaha Jupiter Z**, maka anda hanya perlu melakukan :

- 1. Pilih menu **Ukuran**
- 2. Pilih menu **Daftar Pin CDI**
- 3. Pilih menu **Diagram Pin CDI - Yamaha**

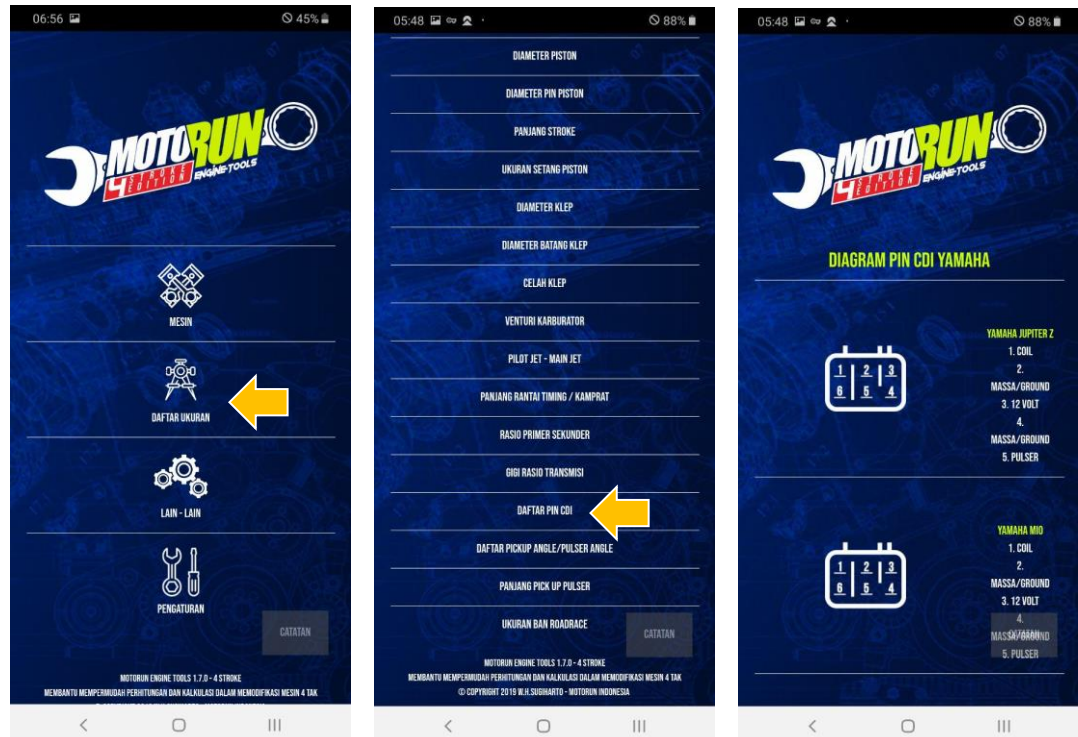

# **9. Lain-Lain**

Pada menu Lain-Lain , menu ini berisi infromasi tentang pengembang aplikasi dan project yang pernah dilakukan oleh pengembang aplikasi.

Untuk menampilkan halaman ini anda hanya perlu melakukan:

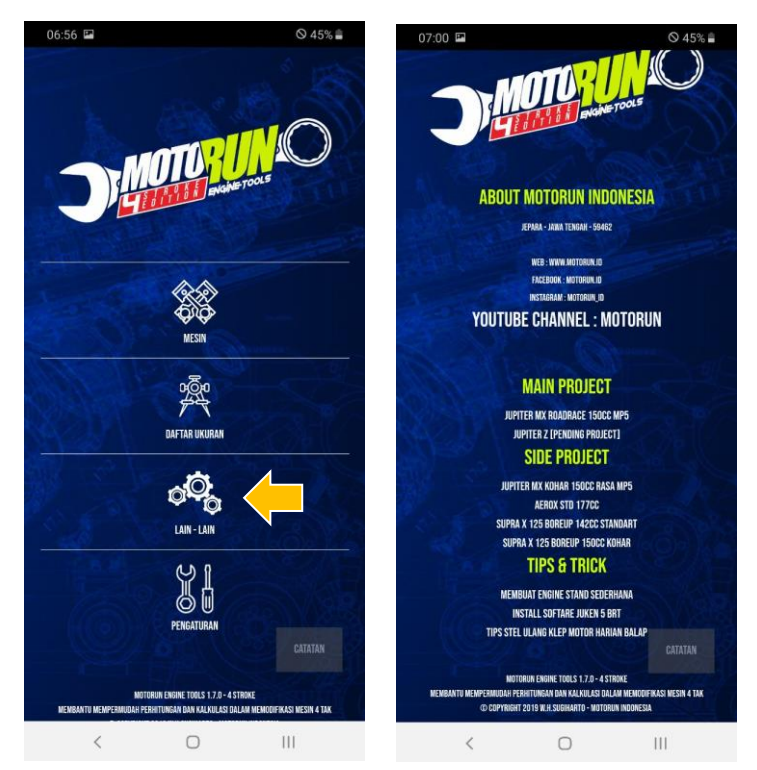

1. Pilih menu **Lain-Lain** 

#### **10. Pengaturan**

Pada menu Lain-Lain , menu ini berisi pengaturan aplikasi. Pada pengaturan terdapat sub menu bahasa yang digunakan untuk merubah bahasa Indonesia ke Inggris, maupun Inggris ke Indonesia.

Untuk menampilkan halaman ini anda hanya perlu melakukan:

### 1. Pilih menu **Pengaturan**

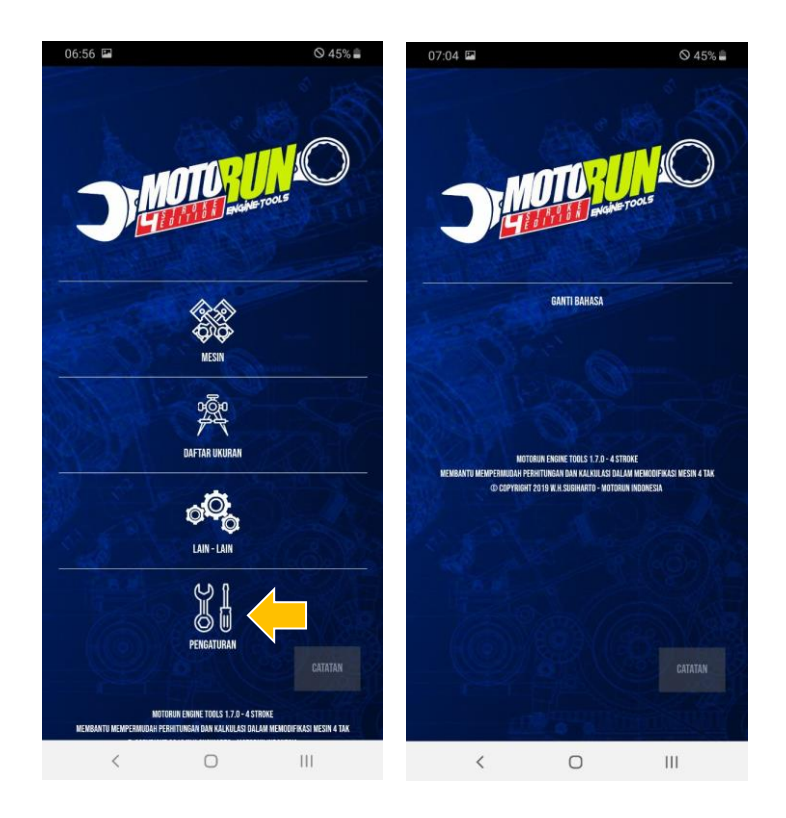

# **11. Mengganti Bahasa Aplikasi**

Pada pengaturan terdapat sub menu bahasa yang digunakan untuk merubah bahasa Indonesia ke Inggris, maupun Inggris ke Indonesia.

Misalnya anda ingin mengganti bahasa aplikasi dari bahasa Indonesia ke Inggris. Untuk melakukan penggantian bahasa pada aplikasi ini anda hanya perlu melakukan :

- 1. Pilih menu **Pengaturan**
- 2. Pilih menu **Ganti Bahasa**
- 3. Pilih **English**

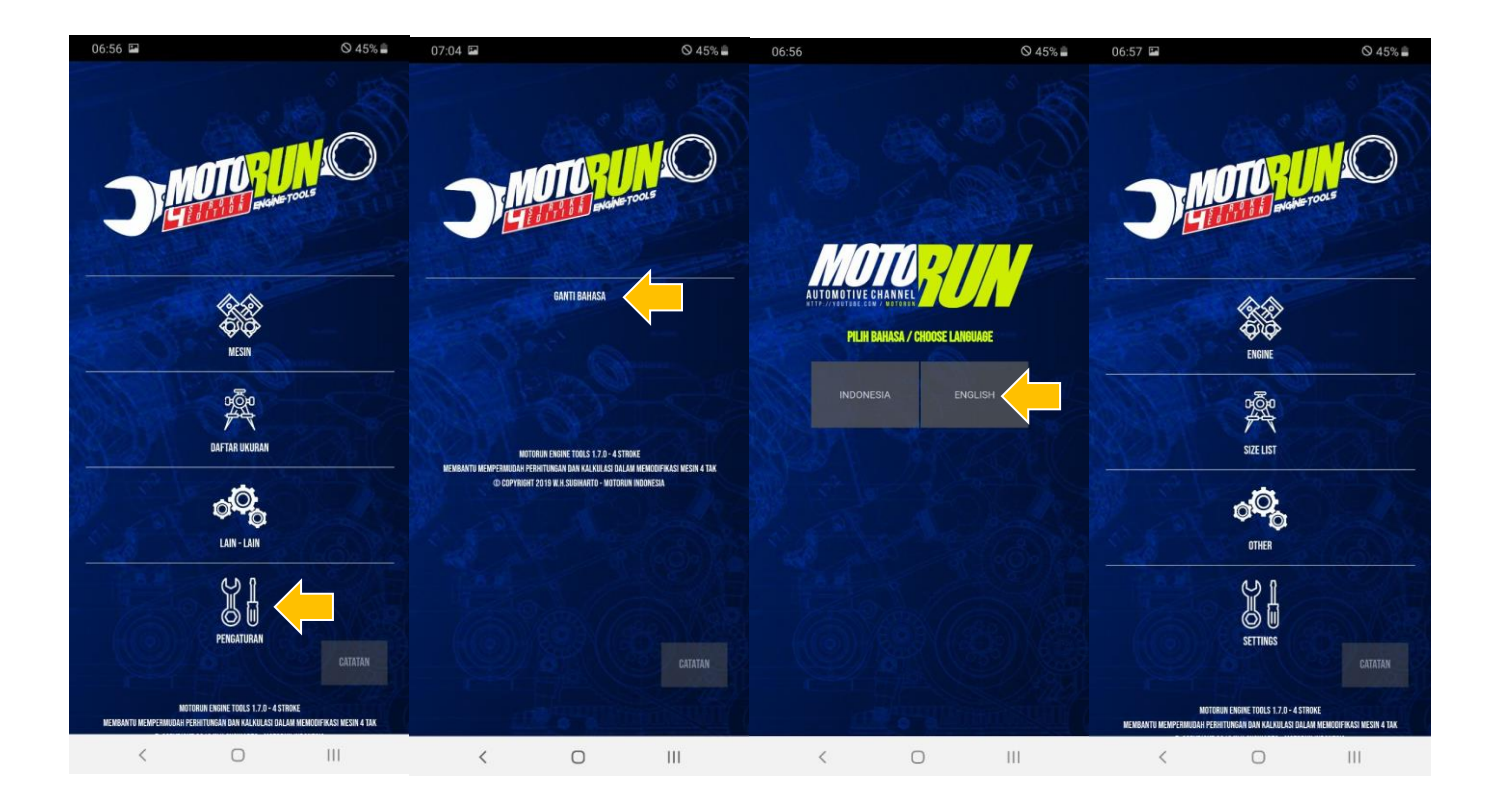

## **12. Fitur Catatan**

Fitur catatan selalu muncul di setiap halaman aplikasi, fitur ini untuk memudahkan dalam menyimpan catatan sementara dalam proses perhitungan mesin. Untuk membuka / menuliskan catatan anda hanya perlu melakukan :

### 1. Pilih **Catatan**

- 2. Jika ingin menulis silahkan anda isikan pada **kolom catatan**
- 3. Jika ingin menyimpan maka pilih **Tutup**

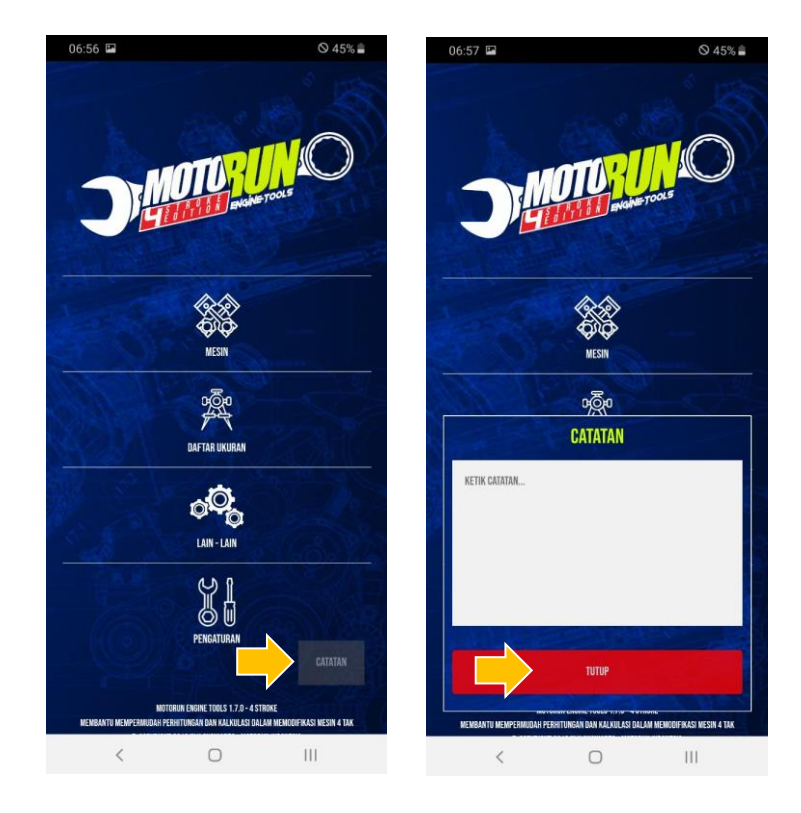

# **13. Menutup Aplikasi**

Untuk menutup aplikasi anda hanya perlu melakukan tap 2 kali back pada android yang digunakan

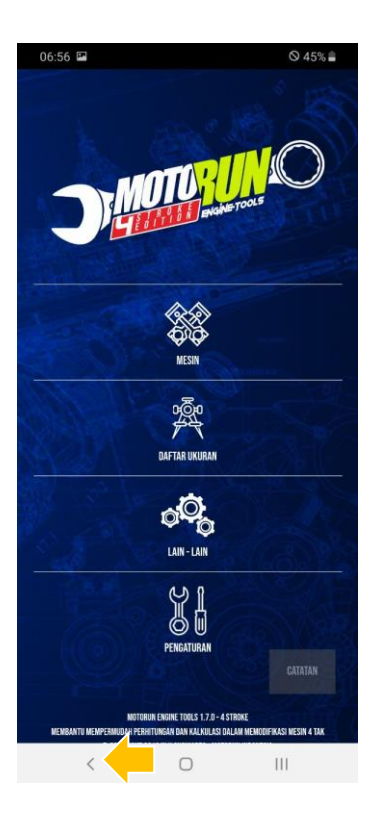